# **BürgerGIS**<sub>S</sub> Stadterbach

Kurzanleitung:

Geltungsbereiche von Bebauungsplänen aufrufen

### 1. Seite öffnen

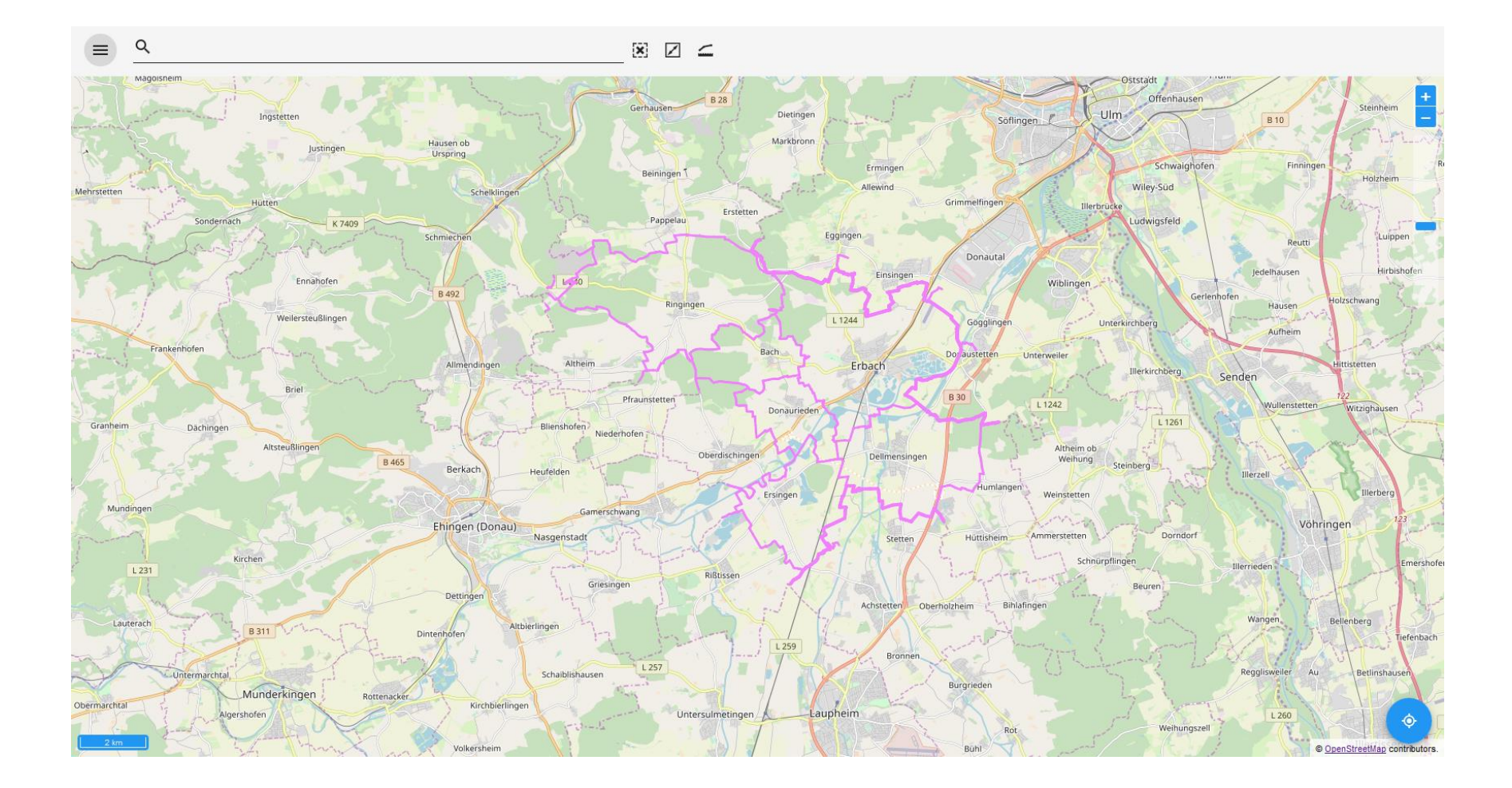

# 2. Hauptmenü aufrufen

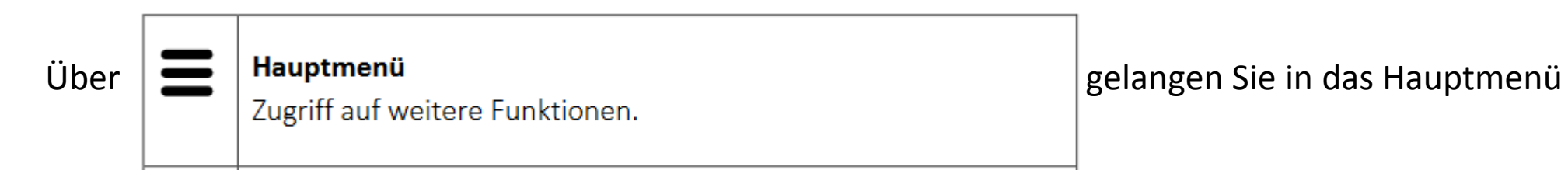

Es erscheint folgender Dialog:

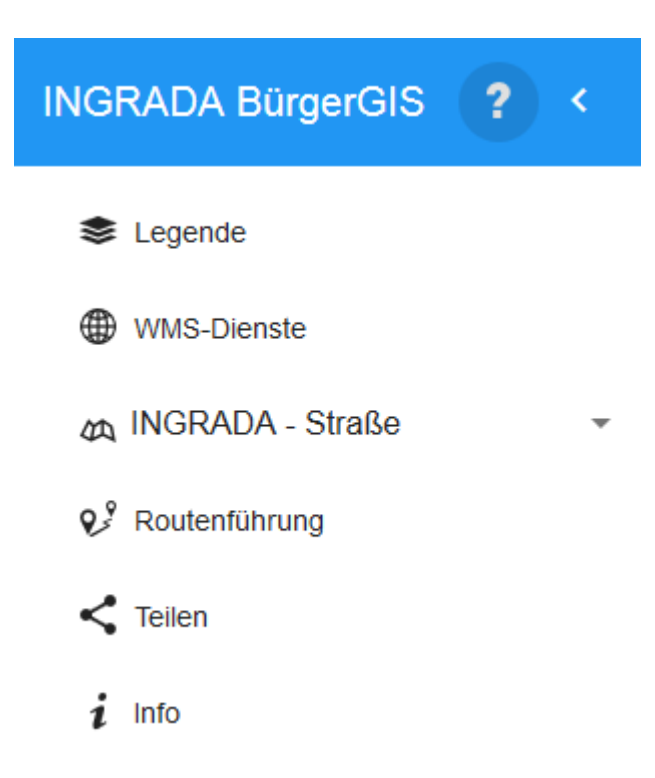

# 3. Hier aktivieren Sie die Legende

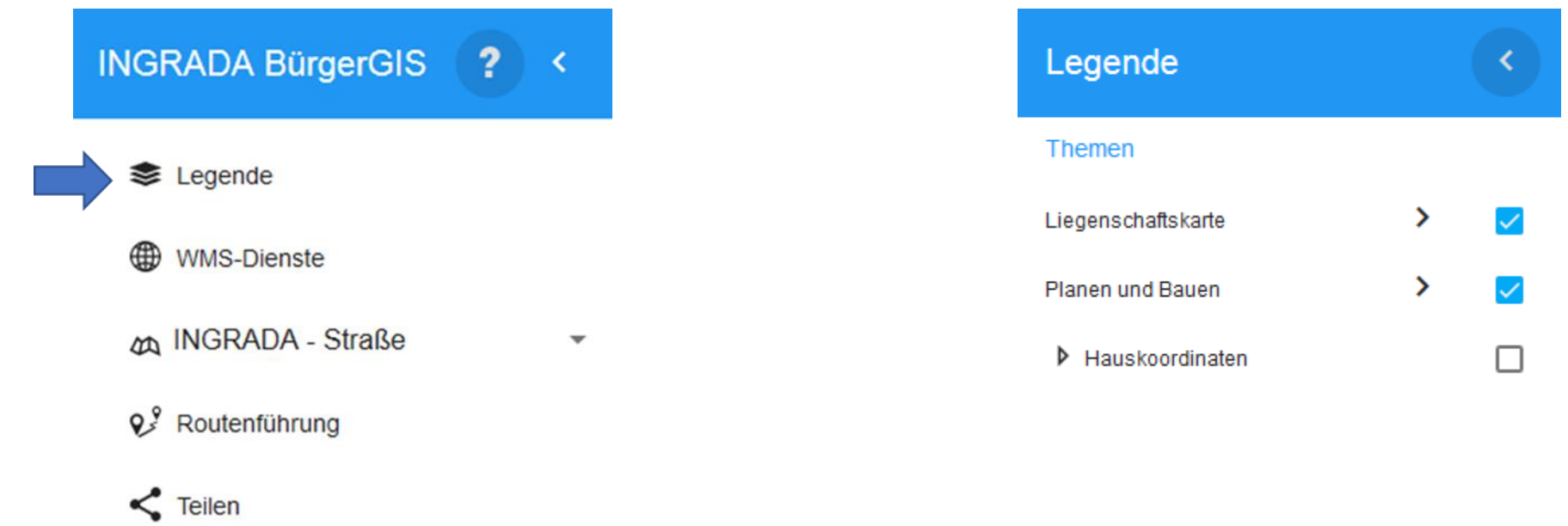

 $i$  Info

4. Durch anklicken des Bereichs "Planen und Bauen" gelangen Sie zum Thema Bebauungsplan

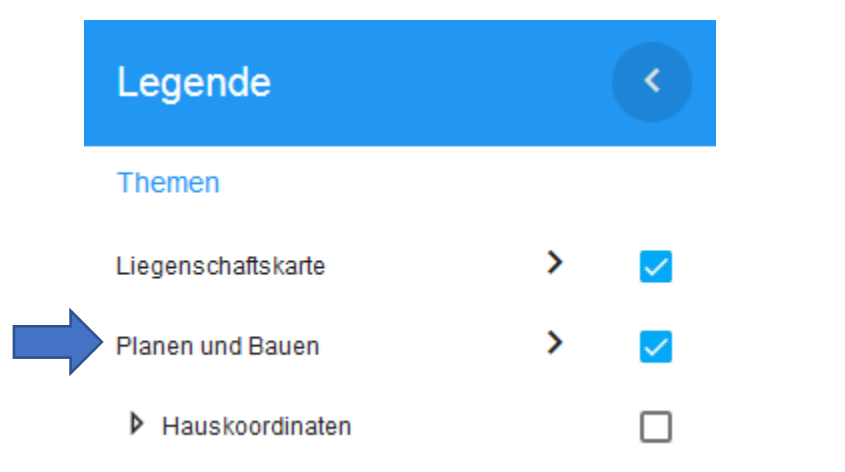

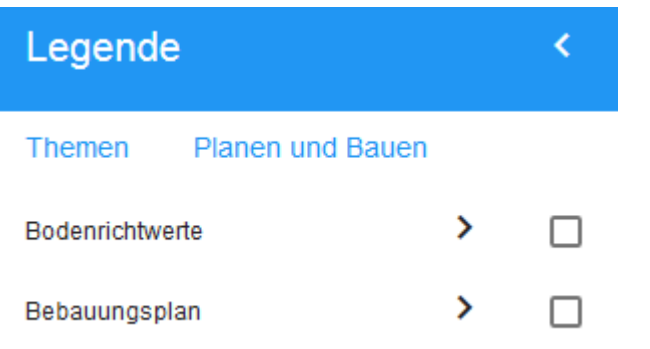

#### 5. Nach Aktivierung der Bebauungspläne erscheinen auf der Karte die Geltungsbereiche

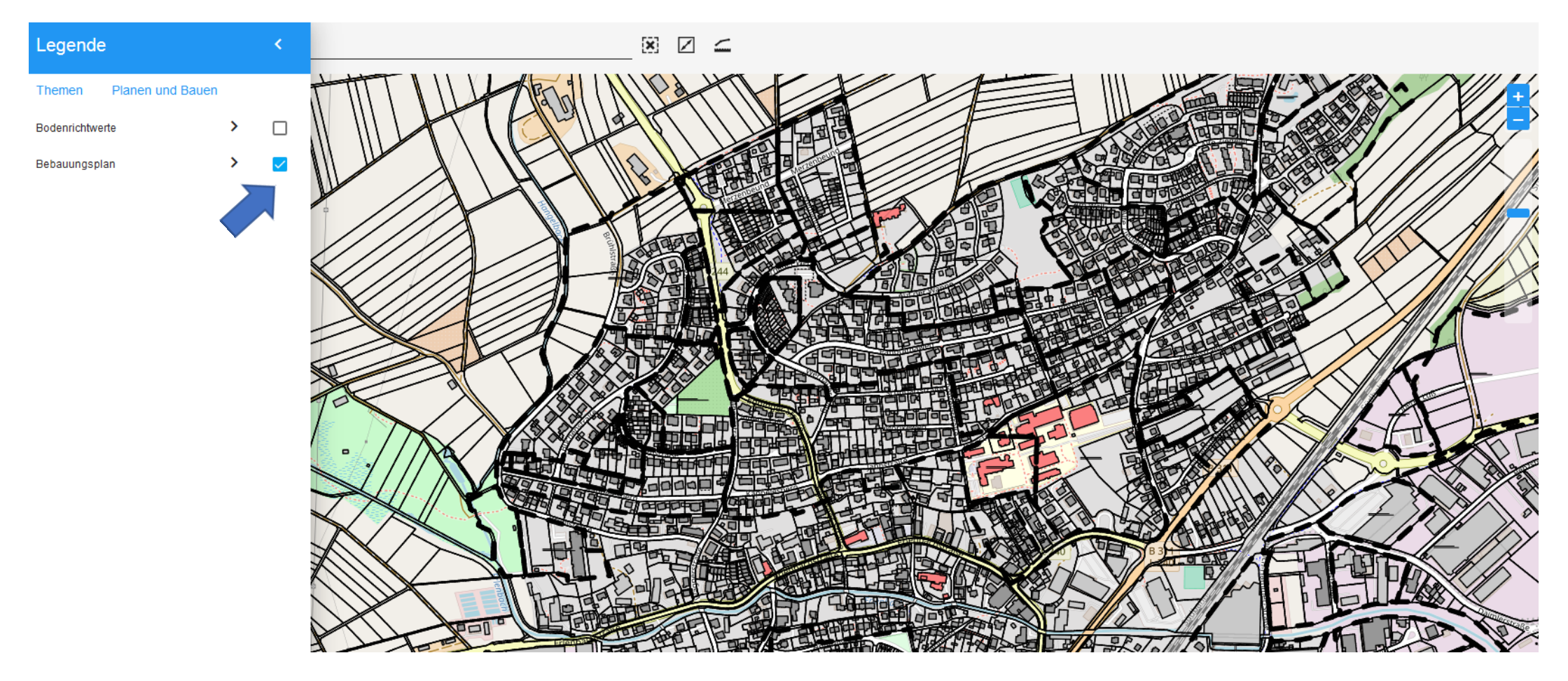

### 6. Wird ein Geltungsbereich angeklickt, erscheinen auf der rechten Seite weitere Informationen zum Bebauungsplan

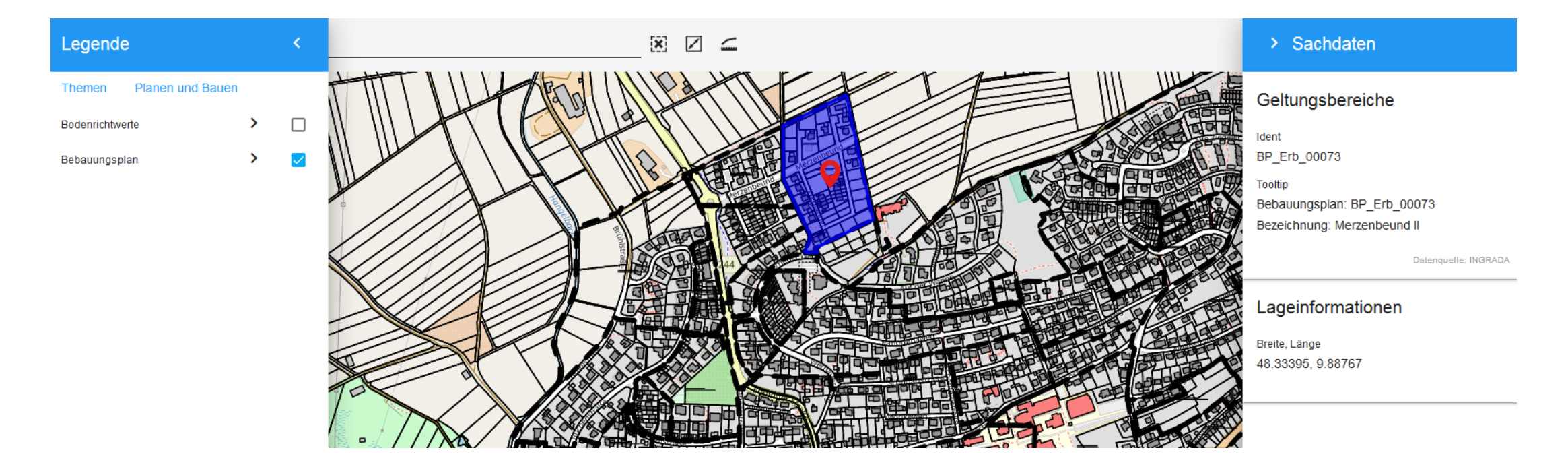